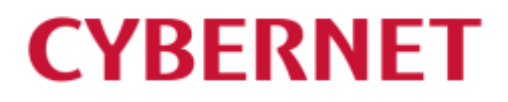

IMail Server v12.6 IMail Premium v12.6 アンインストールガイド

## 目次

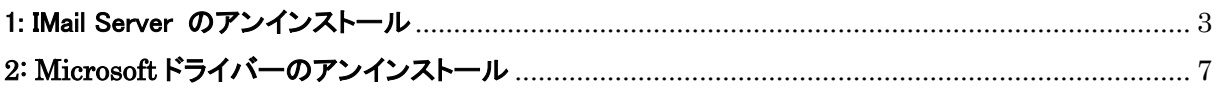

## <span id="page-2-0"></span>1: IMail Server のアンインストール

1) コントロールパネルの「プログラムと機能」より IMail Server を選択し、【変更】ボタンを押して下さい。

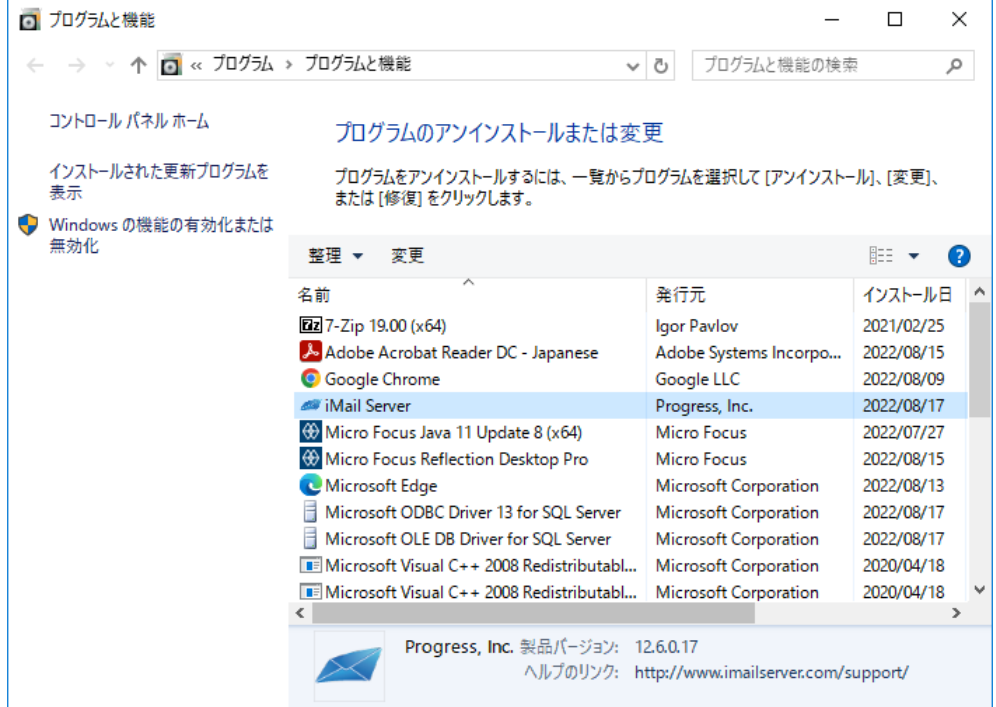

## 1) 次の画面で【Next】ボタンを選択して下さい。

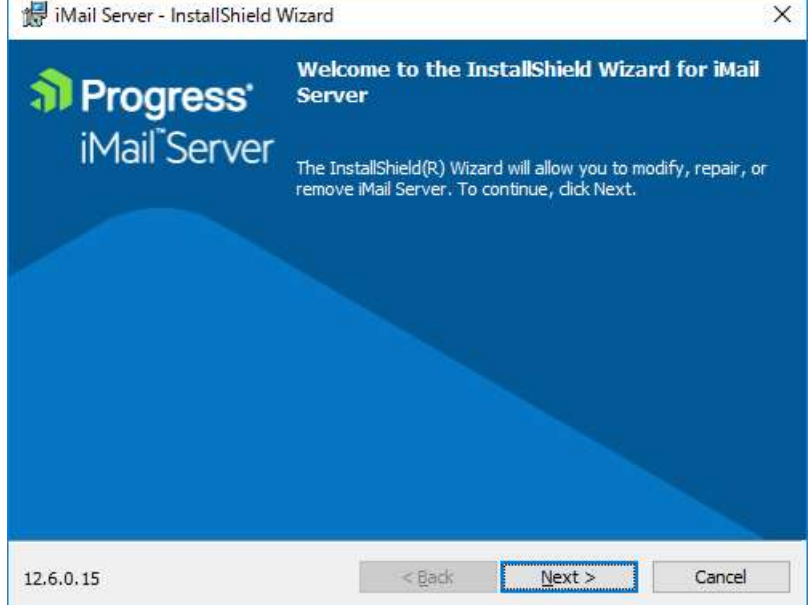

2) インターネットに接続可能な環境では【Deactivate】ボタンをクリックして、"Deactivation succeeded" の表示後、【Next】ボタンをクリックします。インターネットに接続できない環境では、【Next】ボタンを クリックします。

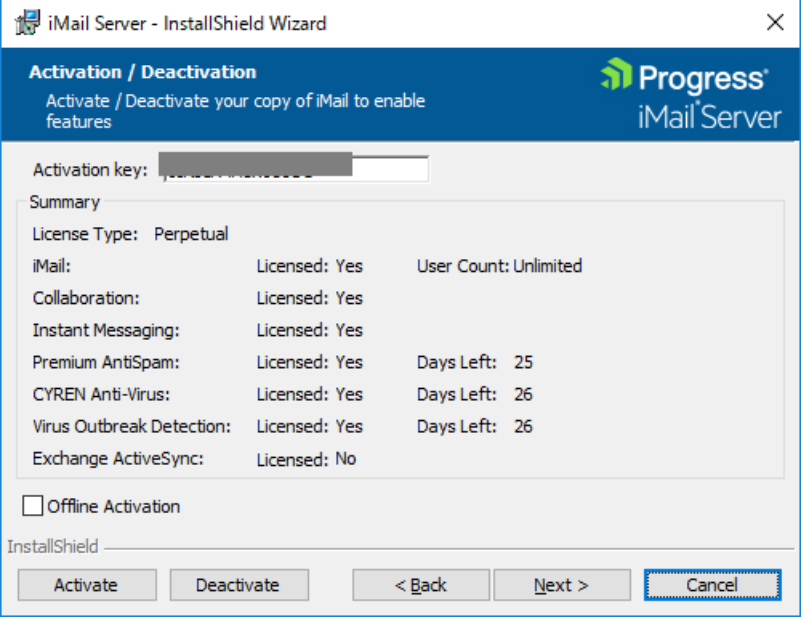

3) 下記の画面で [Remove] が選択されていることを確認して、【Next】ボタンをクリックしてアンインス トールを進めます。

※手順 2) で【Deactivate】 を実行しなかった場合、本画面で [Remove] を選択する必要がありま す。

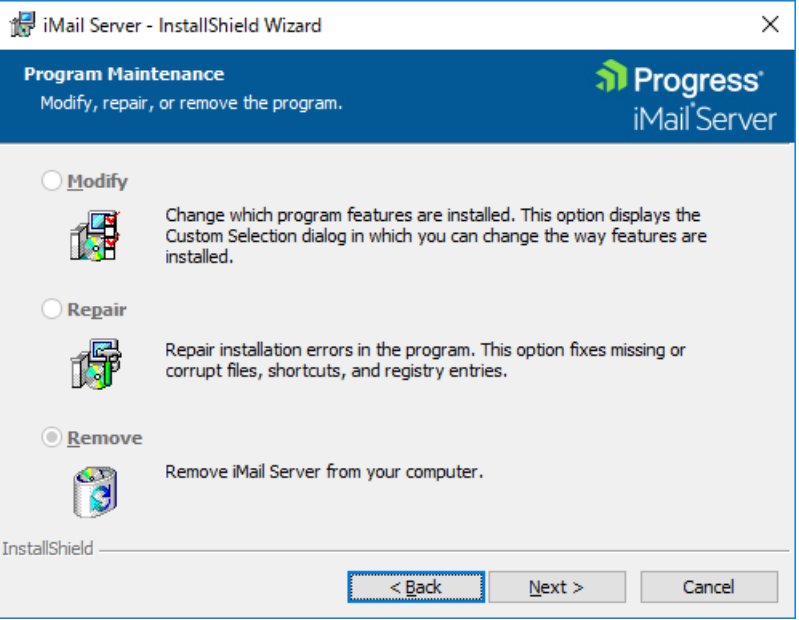

4) レジストリを削除する為に「Remove IMail registry settings」を選択します。また Instant Messaging を 利用している場合「Remove Instant Messaging registry settings」をチェックし【Remove】ボタンをクリ ックします。

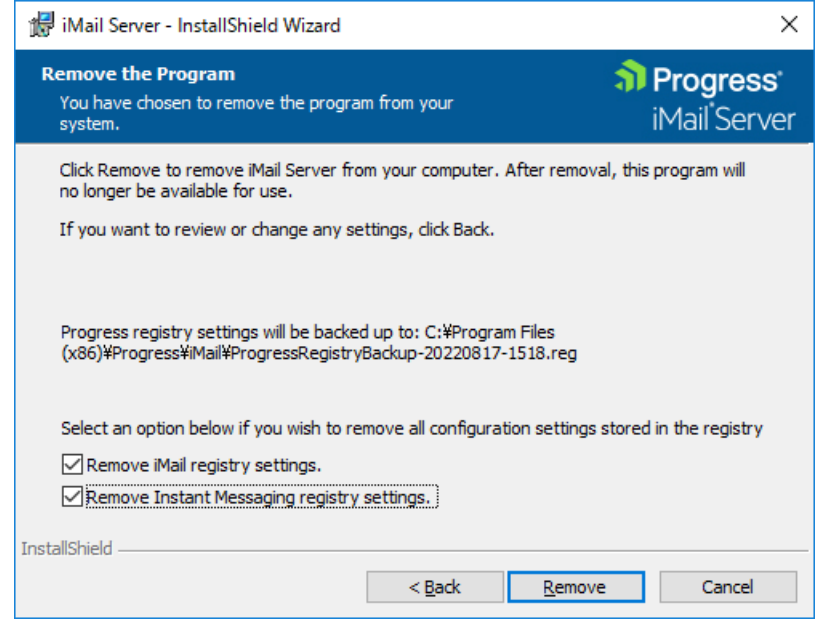

5) アンインストールのプロセスが開始します。

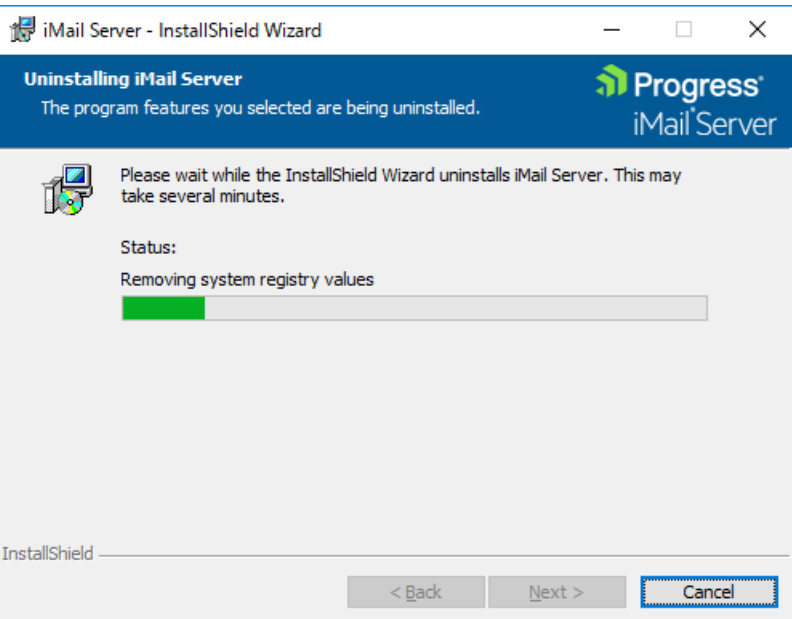

6) アンインストールが終了します。【Finish】ボタンをクリックして本画面を閉じます。

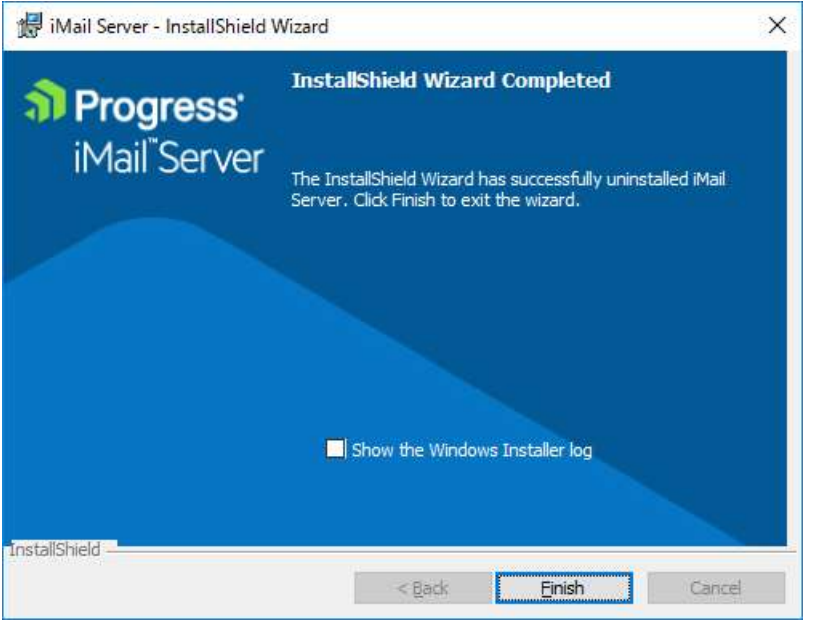

- 7) アンインストール終了後、IMail インストールフォルダとレジストリ内に一部情報が残りますので、そち らを削除します。
	- (1) インストールフォルダ デフォルトでは下記のフォルダとなります。実際のインストールフォルダは、IMail 管理コンソール の [System] にある Top Directory でご確認いただけます。 32bit OS の場合 ¥Program files¥Progress¥IMail 64bit OS の場合 ¥Program files(x86)¥Progress¥IMail ※フォルダが使用中で削除できない場合、IIS を停止した状態でお試しください。 (2) レジストリ
	-

下記レジストリを削除します。 HKEY LOCAL MACHINE¥SOFTWARE¥Ipswitch ※64bit OS の場合は「ファイル名を指定して実行」より「syswow64」と入力し、「regedt32.exe」を 実行してください。

8) ODBC データソースアドミニストレーターを起動し [システム DSN] タブにある「WorkGroupShare」を 削除します。

※64bit OS の場合は「ファイル名を指定して実行」より「syswow64」と入力し、「odbcd32.exe」を実行 し本画面を起動させてください。

## <span id="page-6-0"></span>**2: Microsoft** ドライバーのアンインストール

 $\Theta$ 

IMail Server v12.6 インストール時にインストールされた下記ドライバーは、他のアプリケーションで利用 されていなければ削除して問題ありません。

 $\mathbf{1}$ 

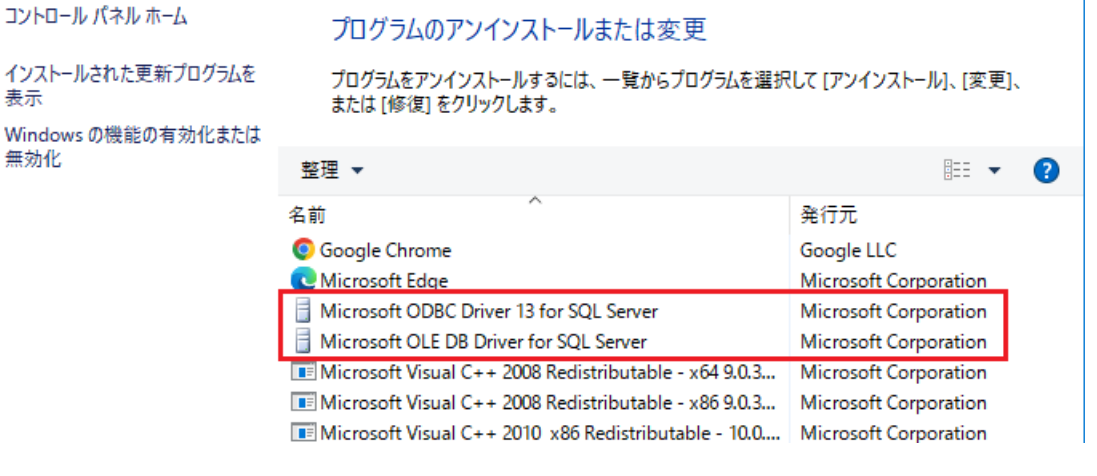